# **Virtual Auto Expert**

#### **V2.1.1**

**User and Customer Support Guide**

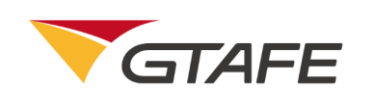

Shenzhen GTA Education Tech Ltd.

All rights reserved

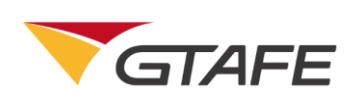

### **Table of Contents**

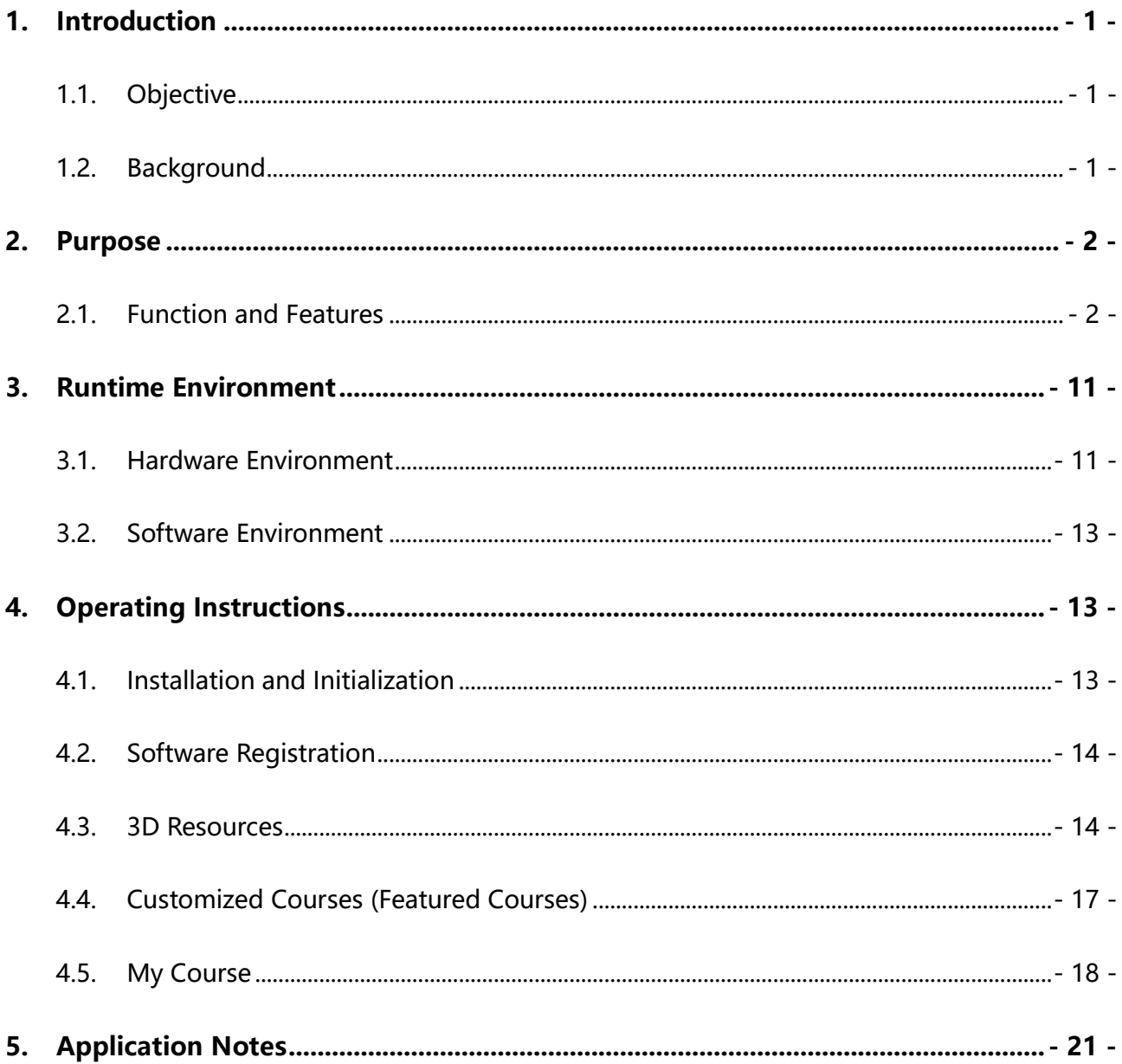

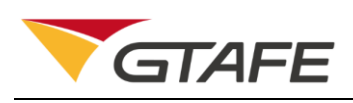

## <span id="page-2-0"></span>1. Introduction

#### <span id="page-2-1"></span>1.1.Objective

This manual provides installation and operation instructions for users of Virtual Auto Expert V2.1.1.

#### <span id="page-2-2"></span>1.2.Background

- 1. The software is named Virtual Auto Expert V2.1.1.
- 2. The software is released by Shenzhen GTA Education Tech Ltd. and developed by its 3D Production Development Center. The software is to be used on zSpace devices.
- 3. The software comprises a foreground display system and background courseware system. The foreground display system includes the structural display and principle teaching of modules such as engine, clutch, transmission, drivetrain system, wheel and axle, suspension system, steering system, and brake system, body, body-related electrical apparatuses and others, basic circuit elements, and lighting system. The background course builder enables users to compile courseware as their needs.
- 4. The software application provides online registration. Users can activate the application with the provided activation keys, and then directly enter the software operation interface for operation. The software must be operated on zSpace devices.

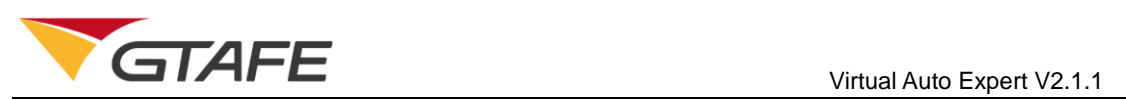

5. The software can also use naked eye 3D or zView for better teaching results.

# <span id="page-3-0"></span>2. Purpose

## <span id="page-3-1"></span>2.1. Function and Features

Compiled according to courses from mainland China, the software includes the following modules in the current version.

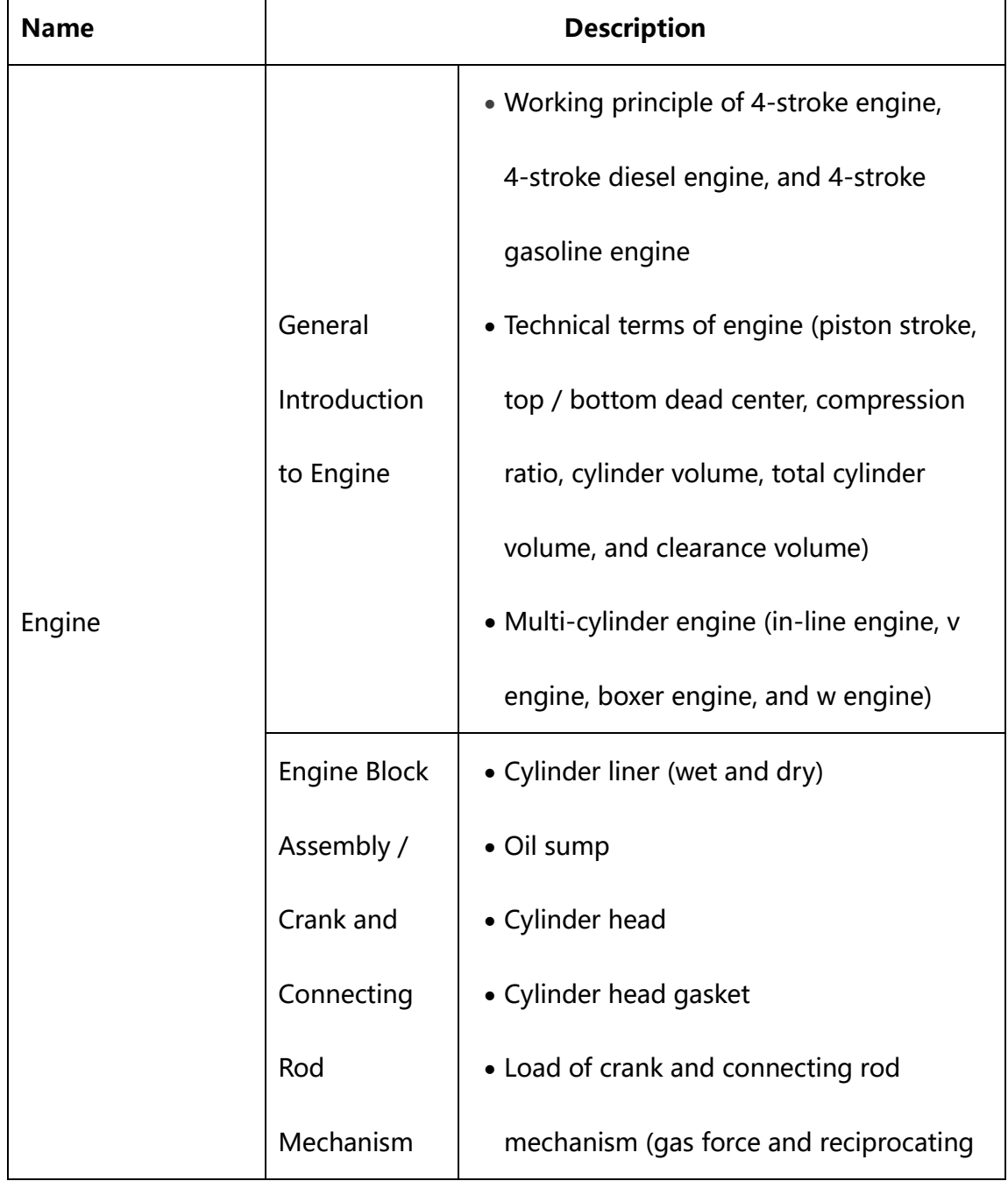

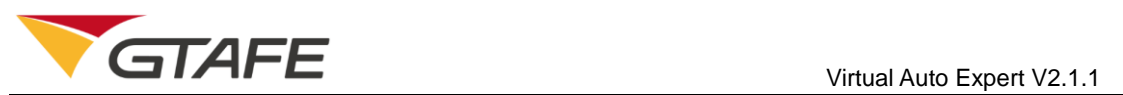

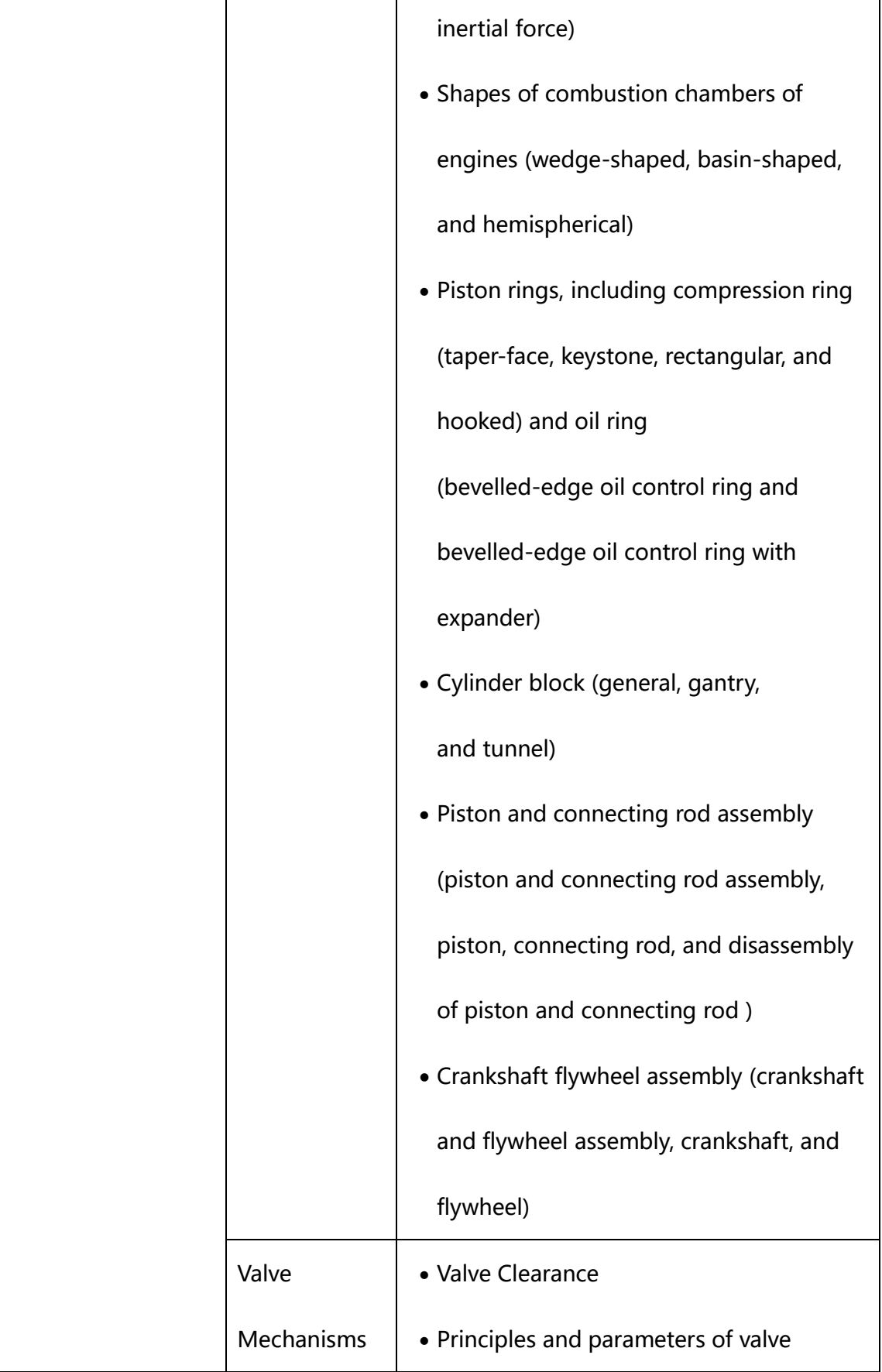

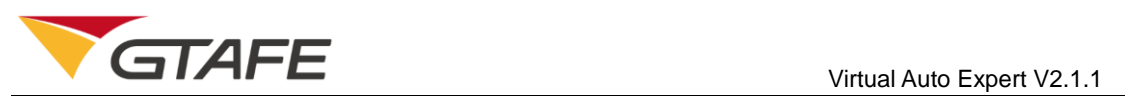

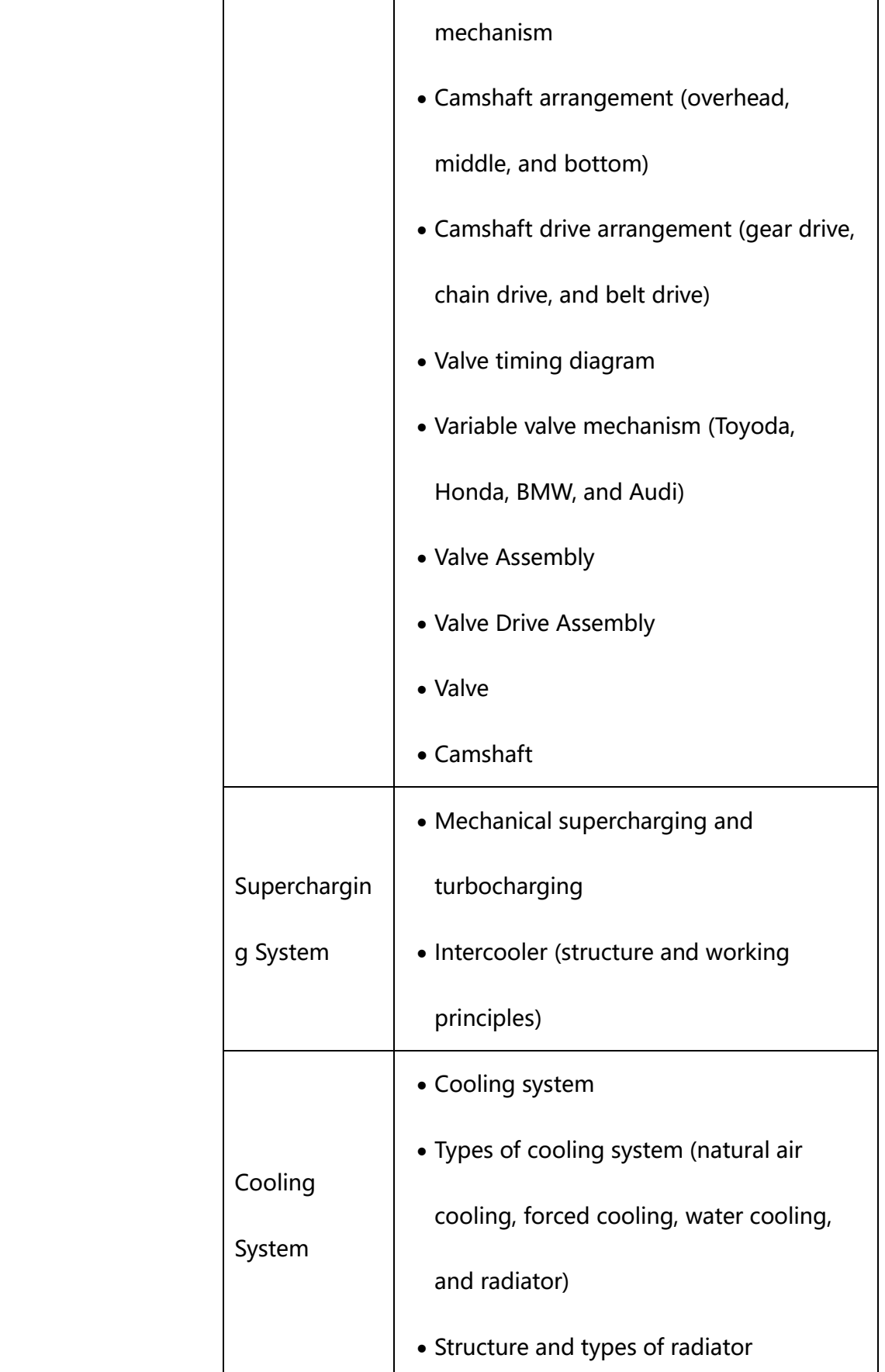

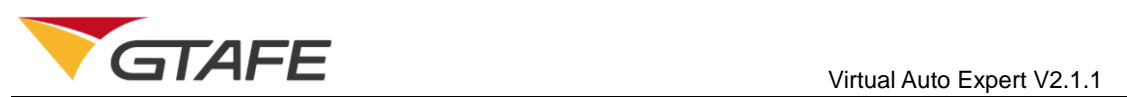

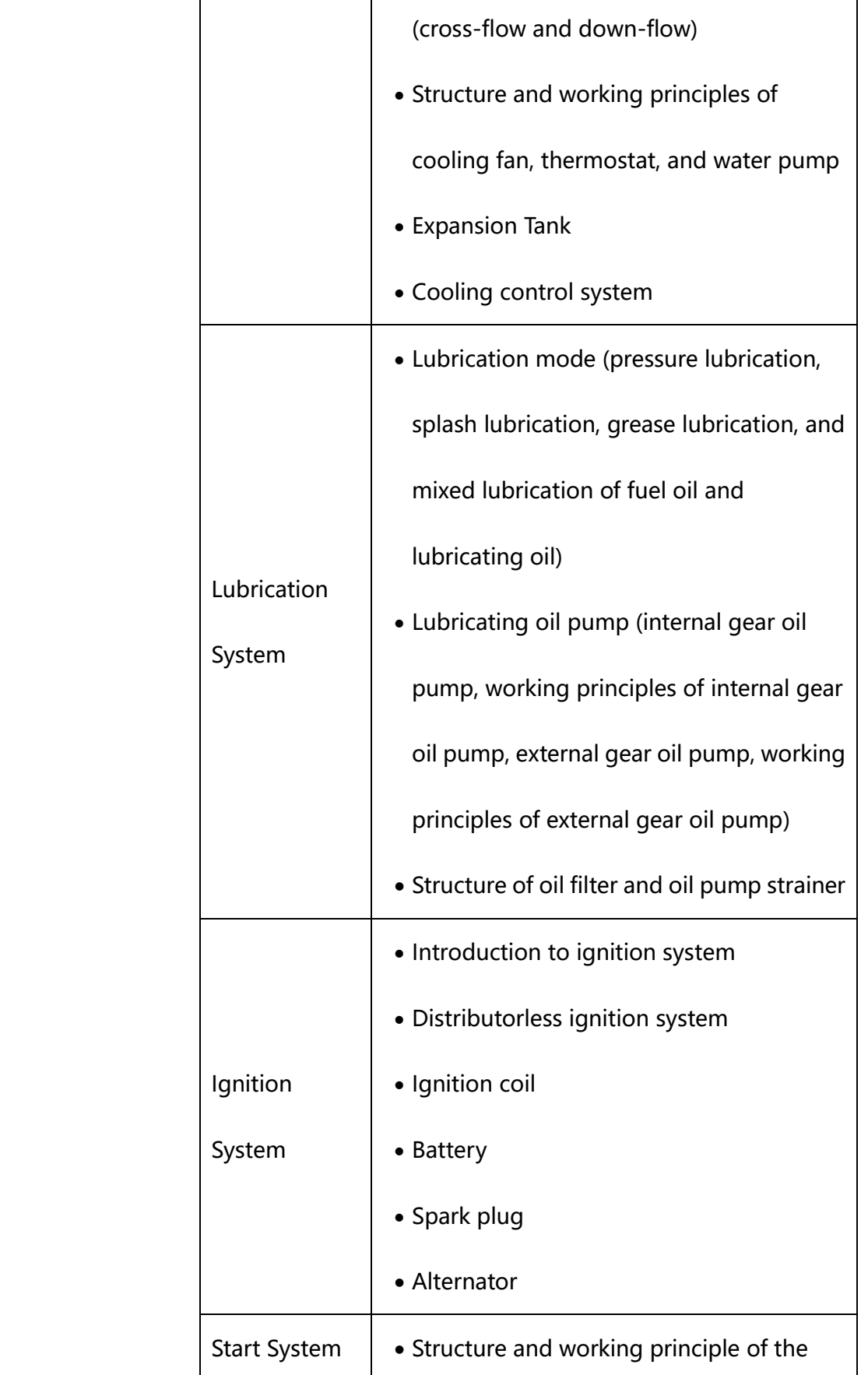

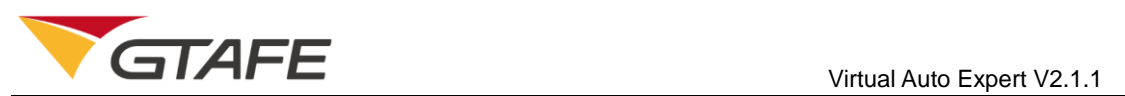

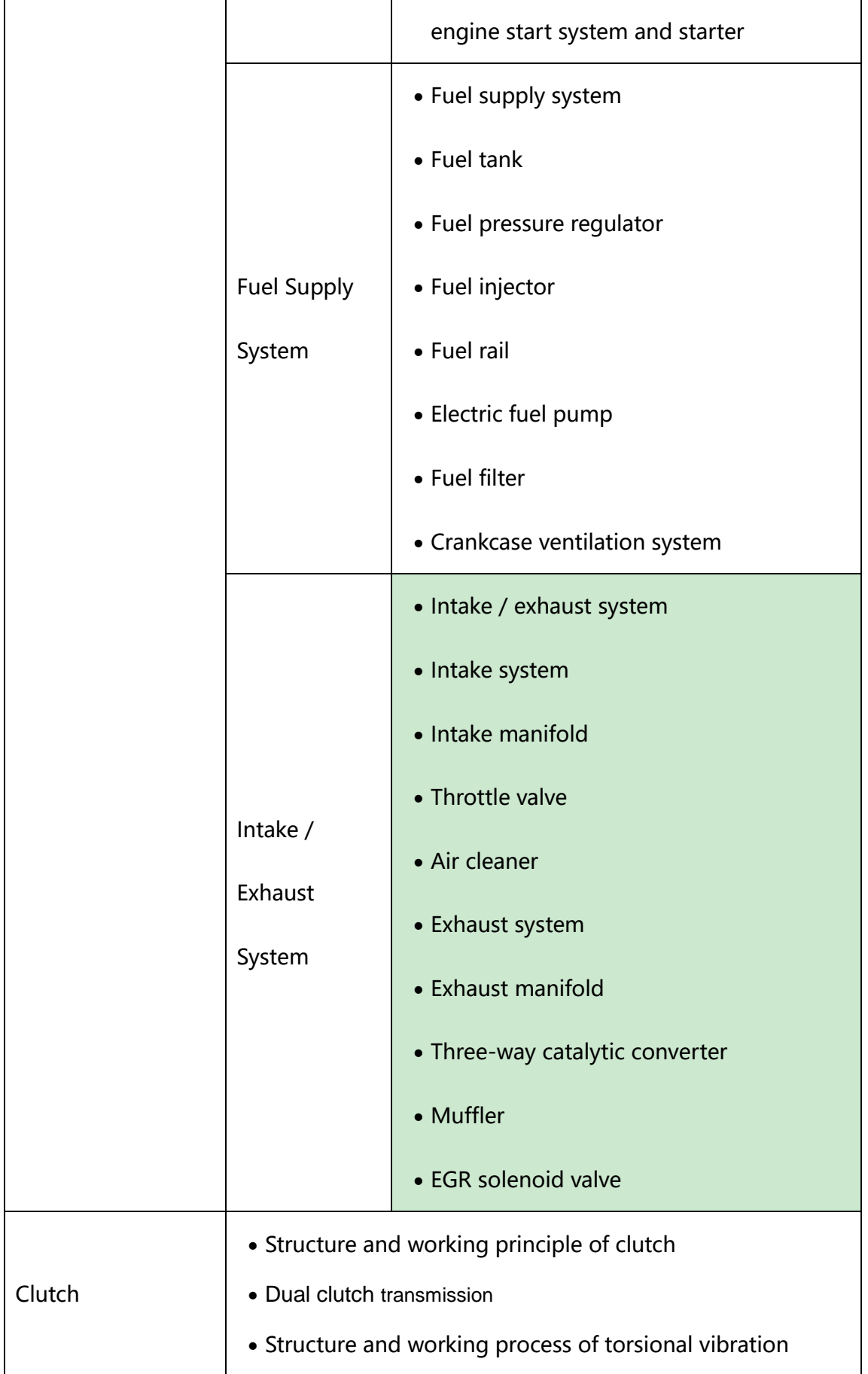

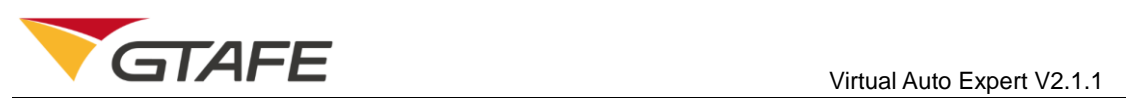

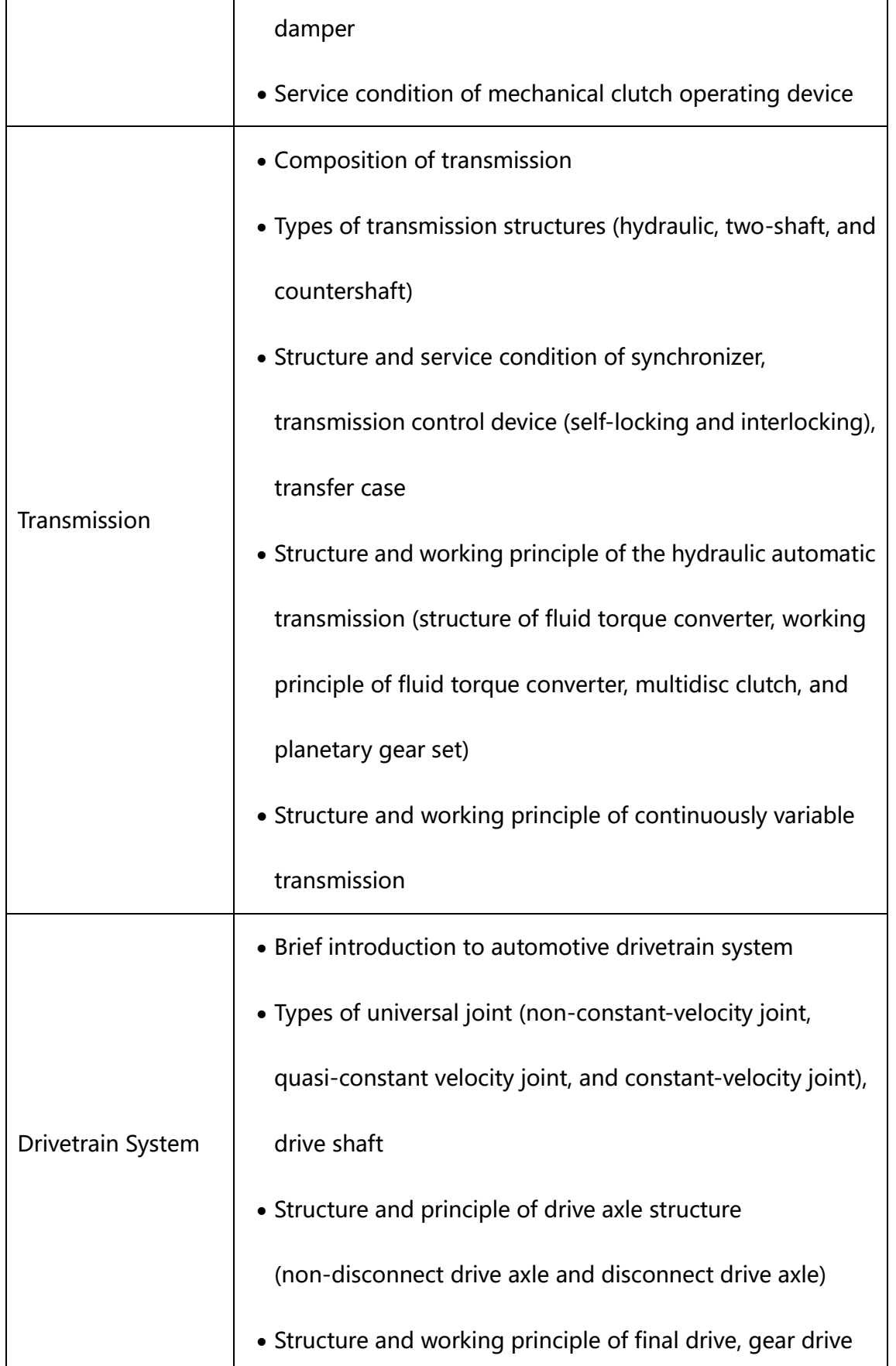

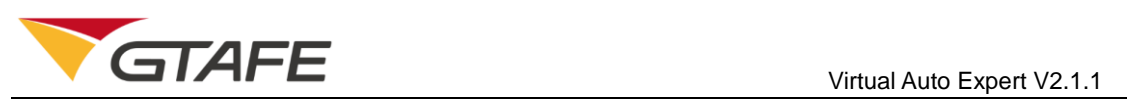

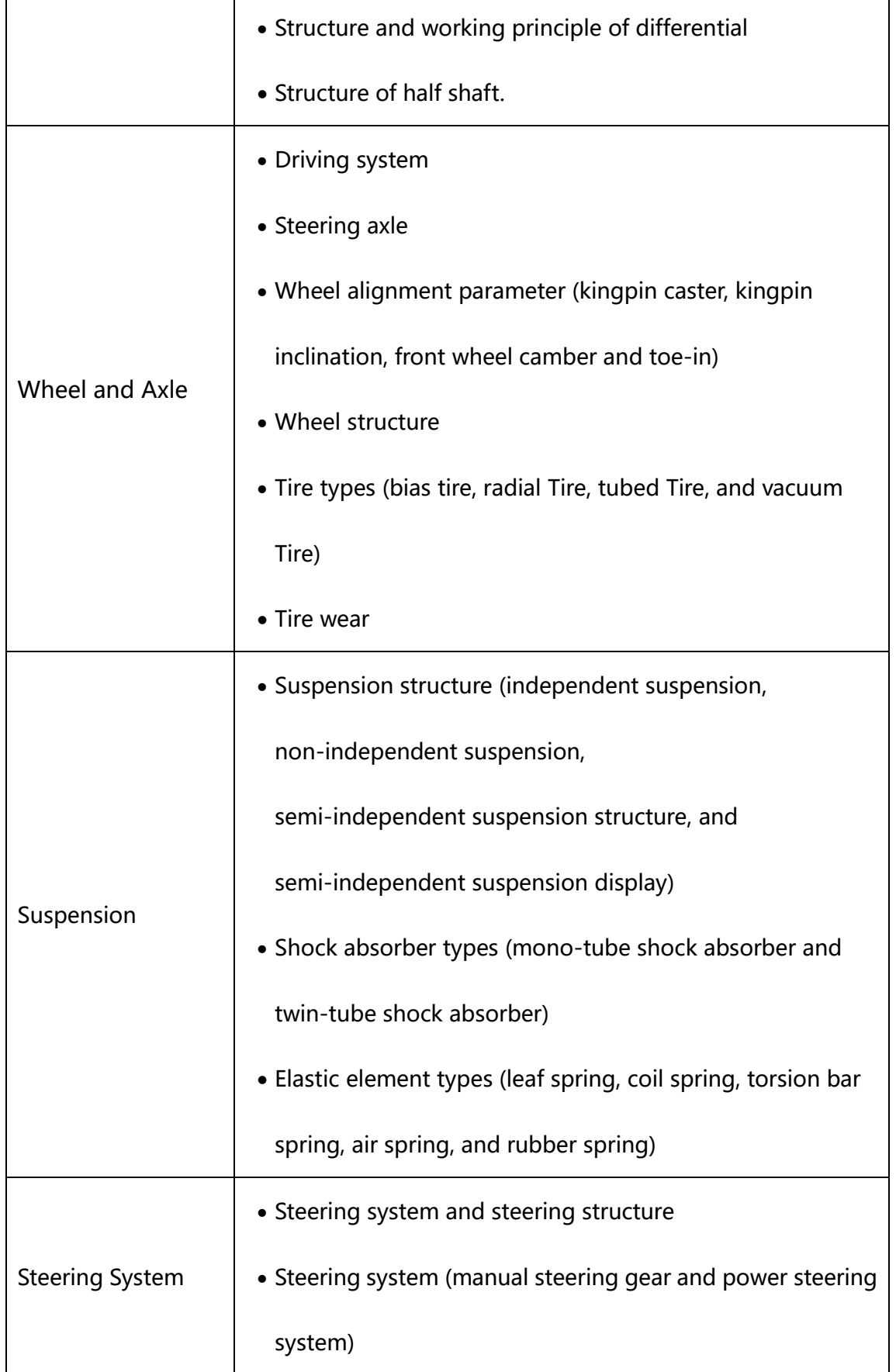

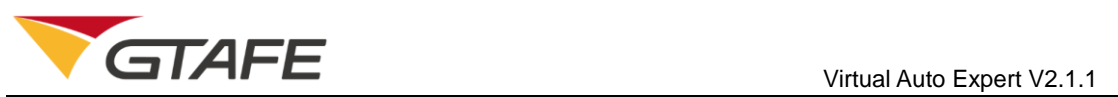

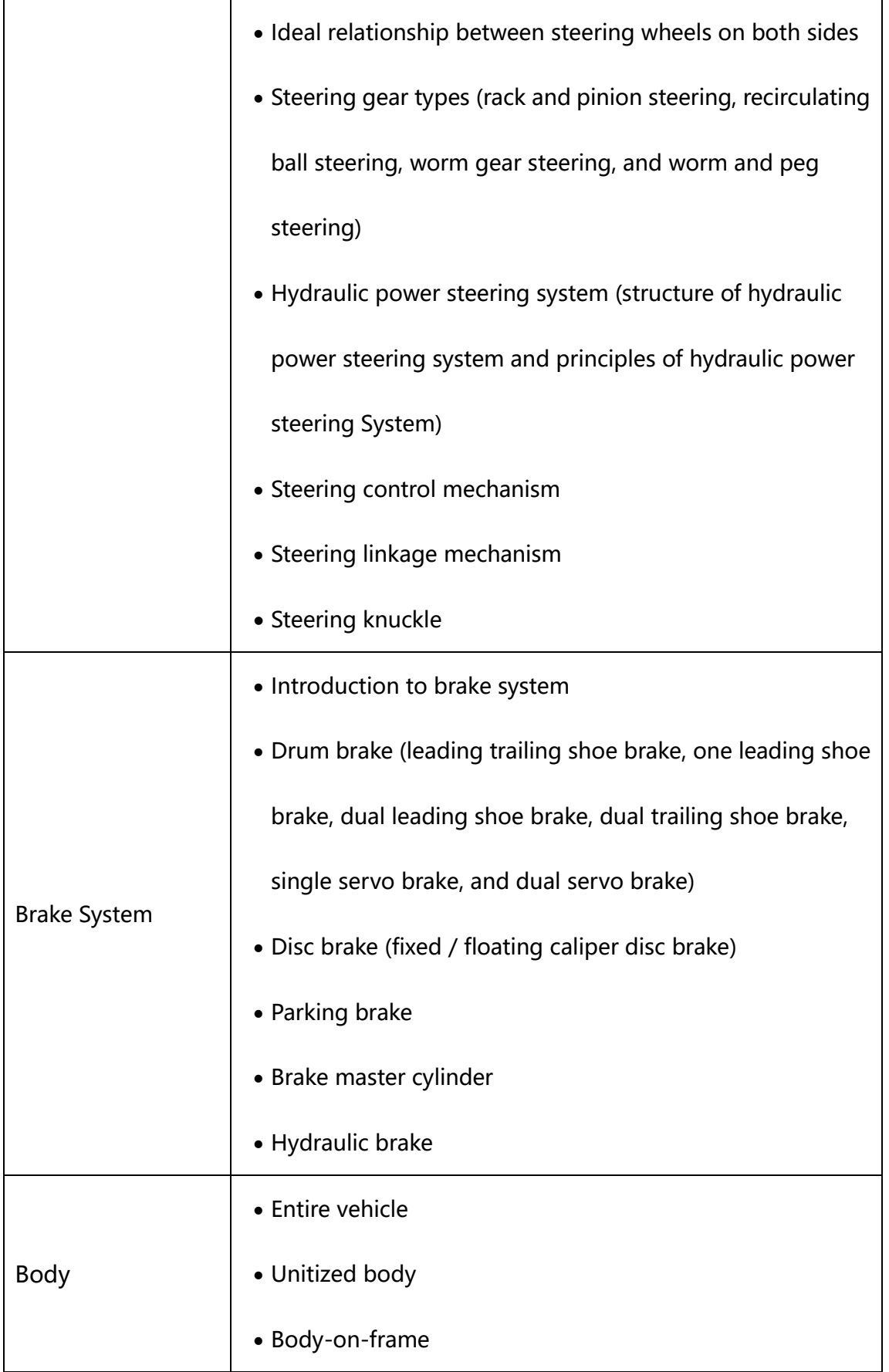

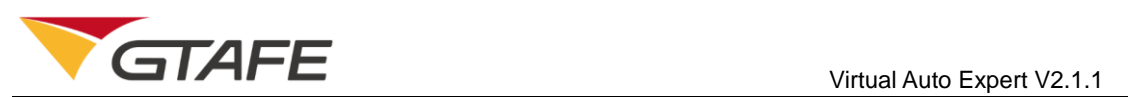

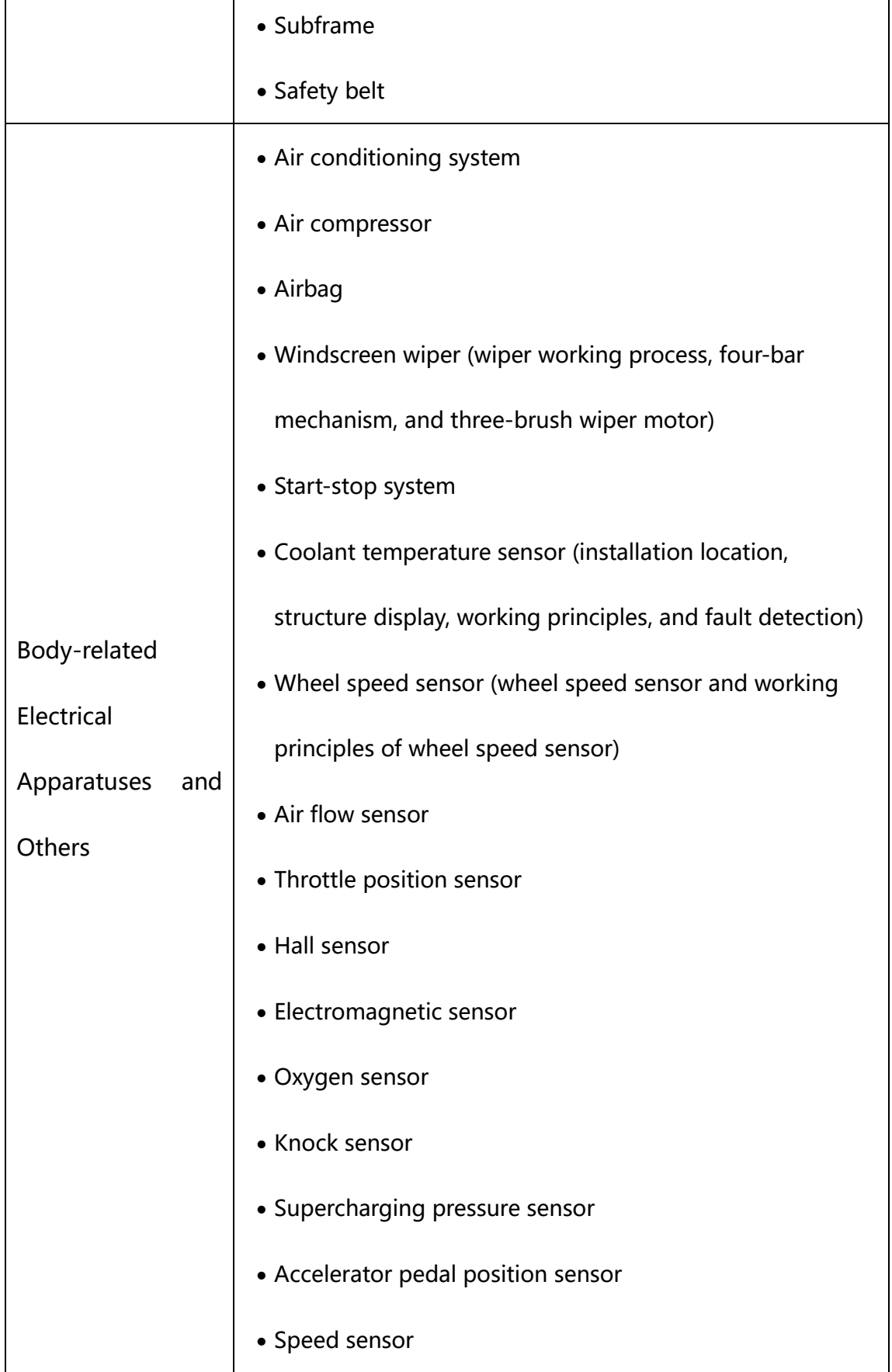

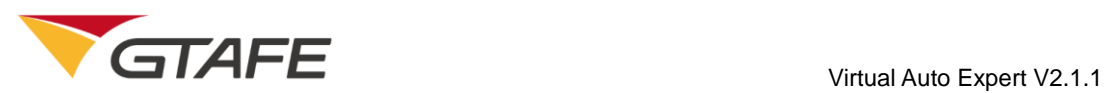

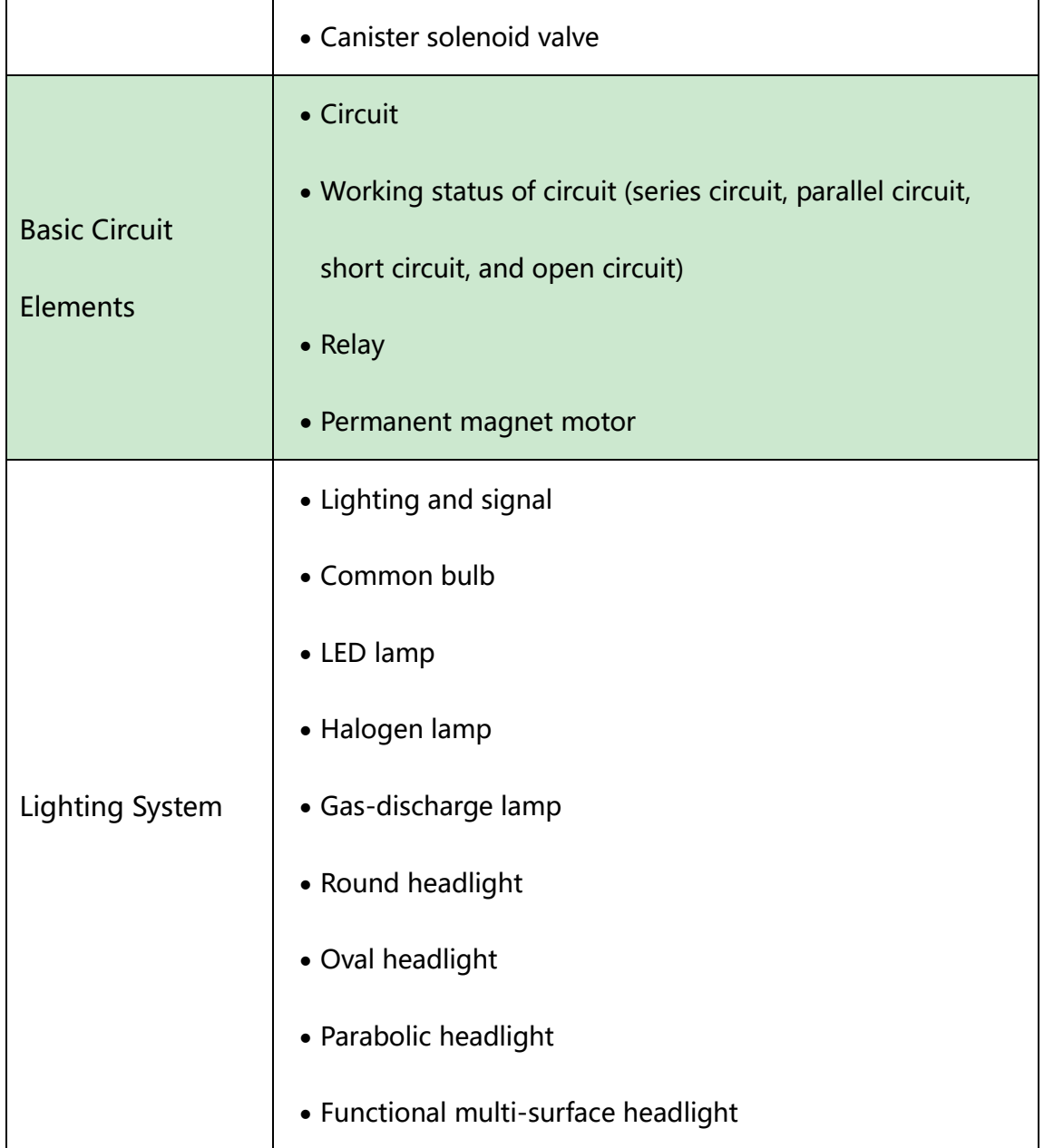

# <span id="page-12-0"></span>3. Runtime Environment

### <span id="page-12-1"></span>3.1. Hardware Environment

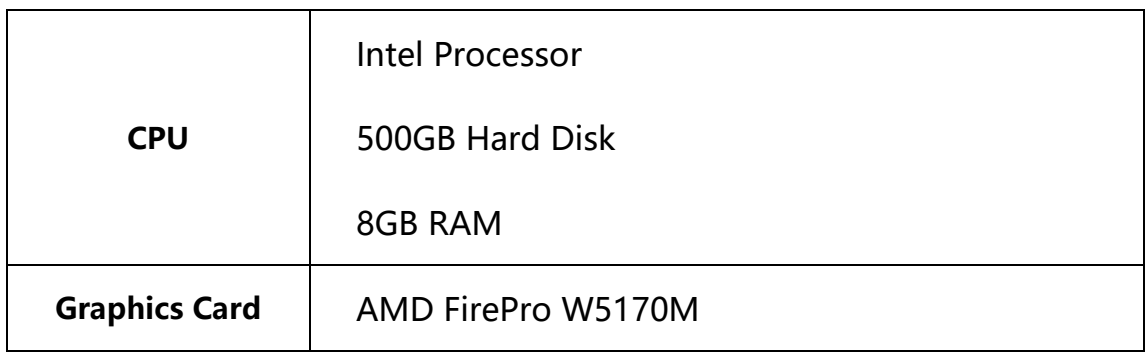

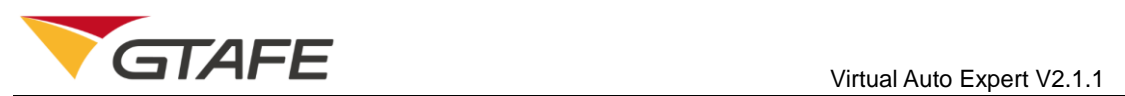

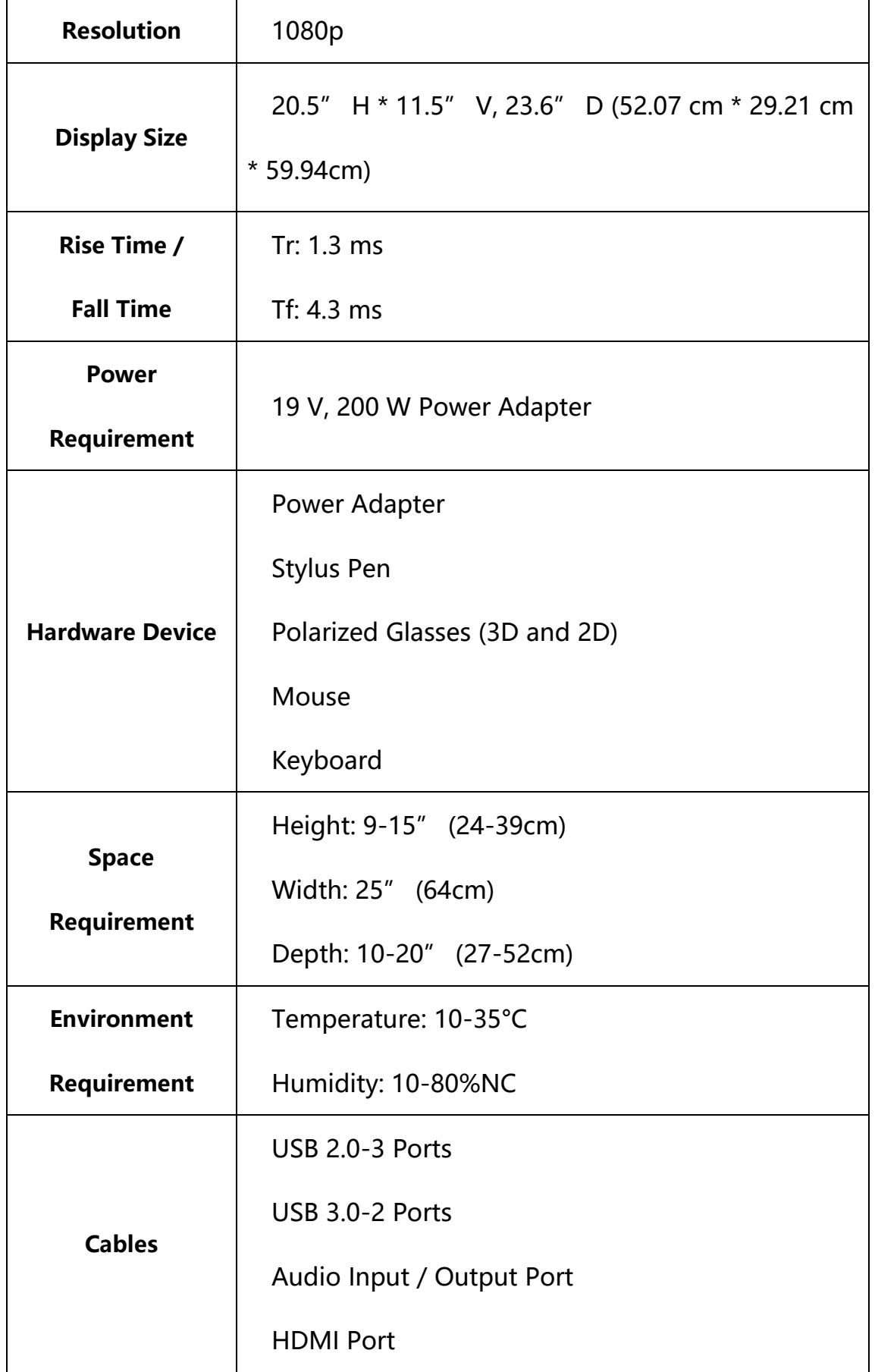

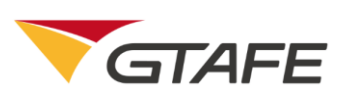

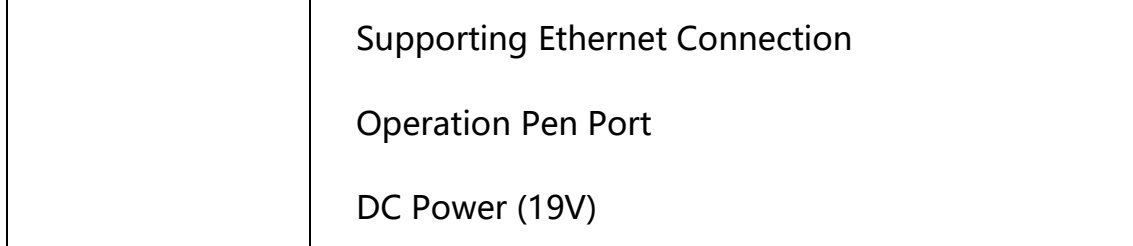

#### <span id="page-14-0"></span>3.2. Software Environment

Operating System – Windows 10 (64-bit)

# <span id="page-14-1"></span>4. Operating Instructions

#### <span id="page-14-2"></span>4.1. Installation and Initialization

Select 'Start' to enter the software installation interface as shown below.

Select 'Next' to install or 'Cancel' to terminate the installation. Users can

continue the installation process according to the operation guide.

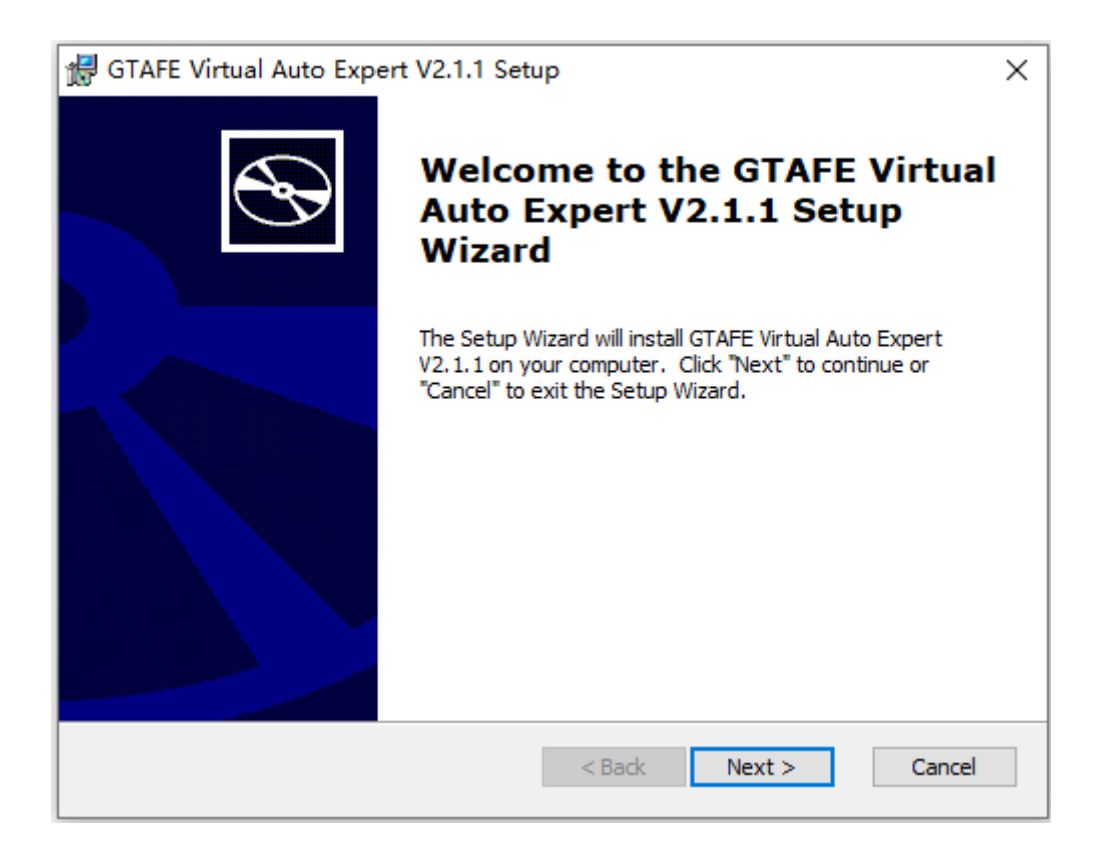

#### <span id="page-15-0"></span>4.2. Software Registration

Select the 'Start' icon to enter the software registration interface, and retrieve the product key from the product management center. Enter the product key and select 'Activate License' to start using the software. The registration interface is shown below.

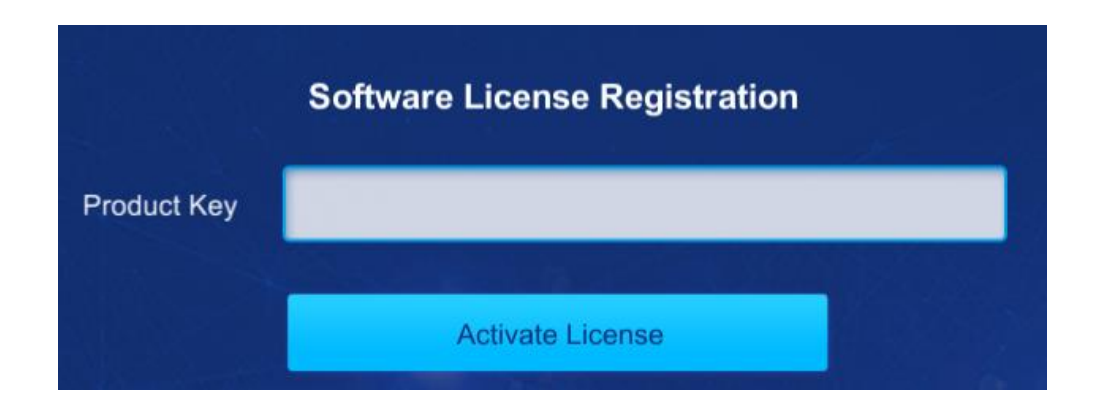

#### <span id="page-15-1"></span>4.3. 3D Resources

Enter the initial interface as shown below after the registration. The current interface displays the 3D resource list. Users can operate the corresponding options in the system by clicking the left mouse button or pressing the middle button of the active stylus according to their operating habits.

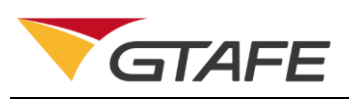

Virtual Auto Expert V2.1.1

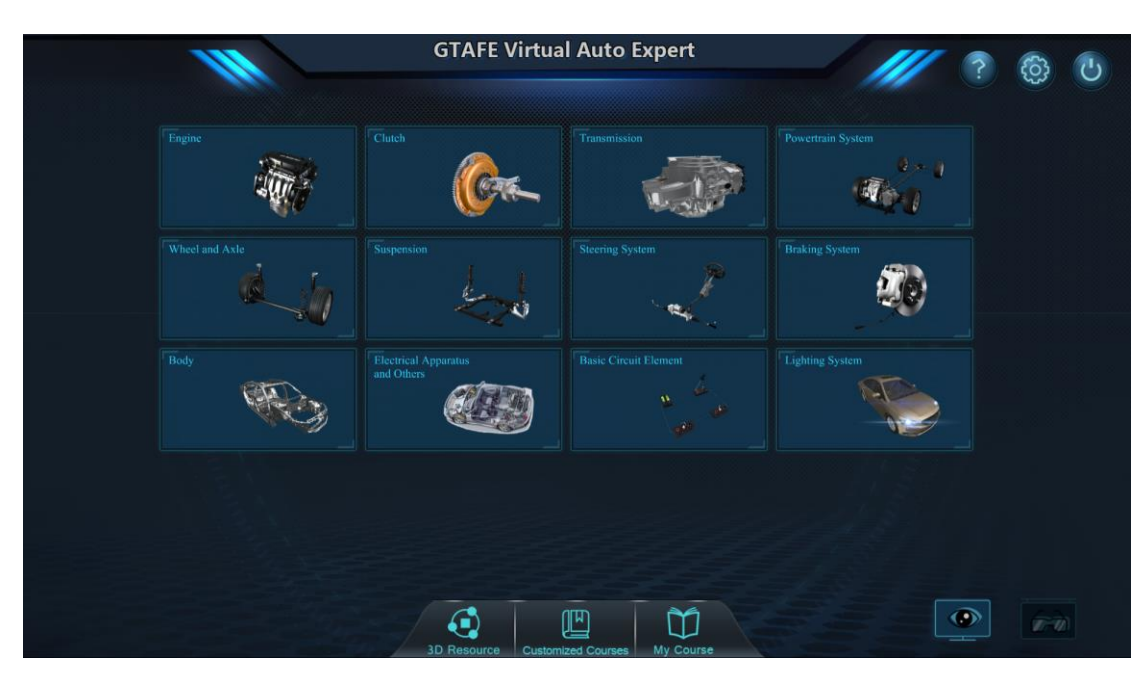

Select  $\left(\begin{matrix} 66\\ 10 \end{matrix}\right)$  to enter the "Settings" interface shown below.

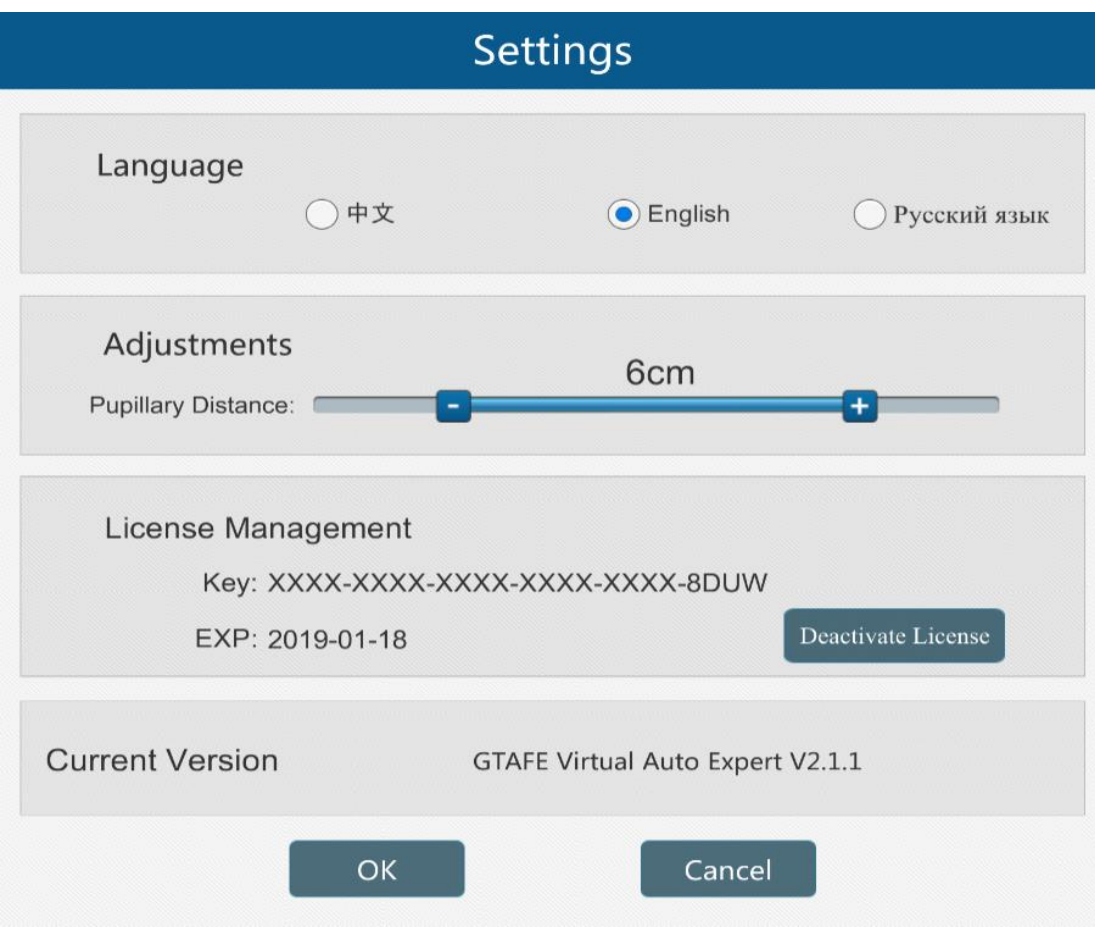

User can select language and adjust the pupillary distance (6cm is default).

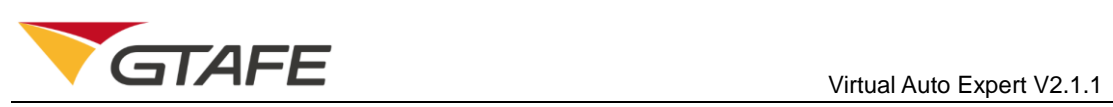

Click to exit the current application.

Select **the zuiling of the zView display interface (connect the zView select** 

camera first).

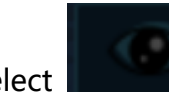

Select **the select of the naked eye 3D display interface (connect the** 

naked eye 3D device first).

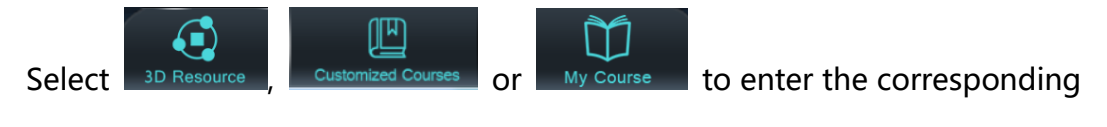

interface.

Select the corresponding automotive assembly option and enter the resource display interface as shown below. The operating tool is limited to the active stylus in this functional interface.

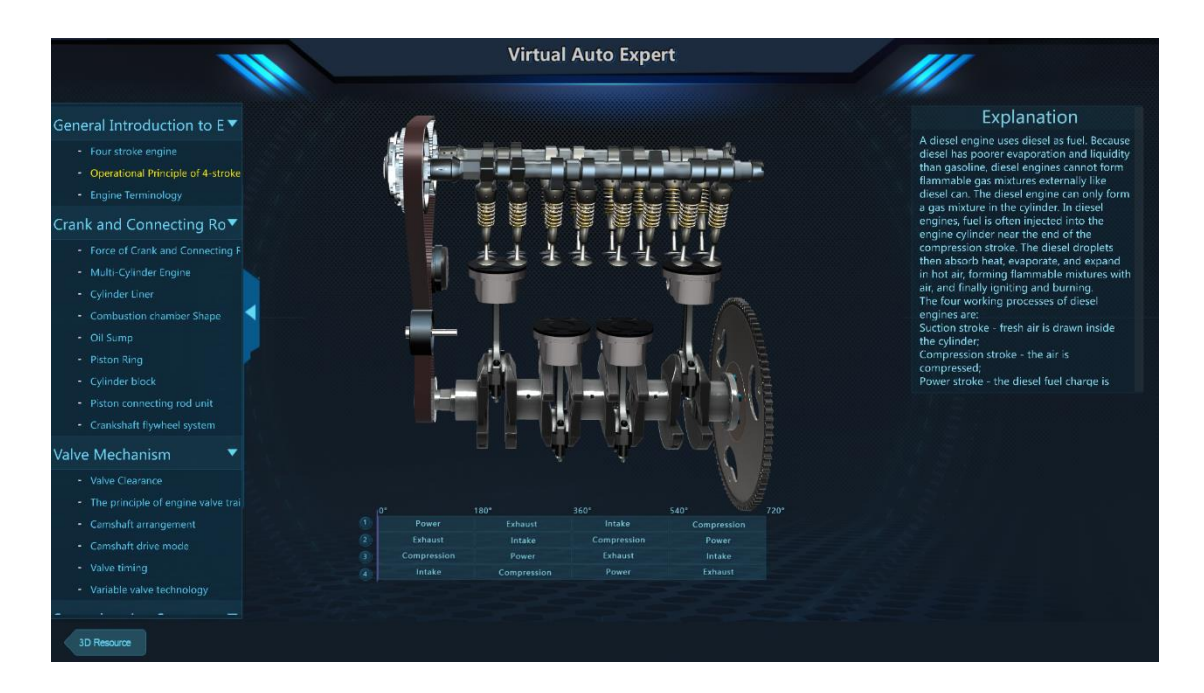

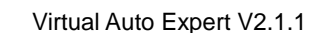

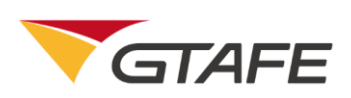

Press the middle button of the active stylus to drag and spin VR modules. Press the right button of the active stylus and drag VR modules in and out of the screen to zoom in and out. Select to return to the previous menu and select other functional buttons to utilize their corresponding functions.

#### <span id="page-18-0"></span>4.4. Customized Courses (Featured Courses)

Select **Customized Courses** to enter the course interface, where users can use 'Import' to import important resources. As Shenzhen GTA Education Tech Ltd. provides customized course development, users can select a course resource package conforming to their specific teaching requirements.

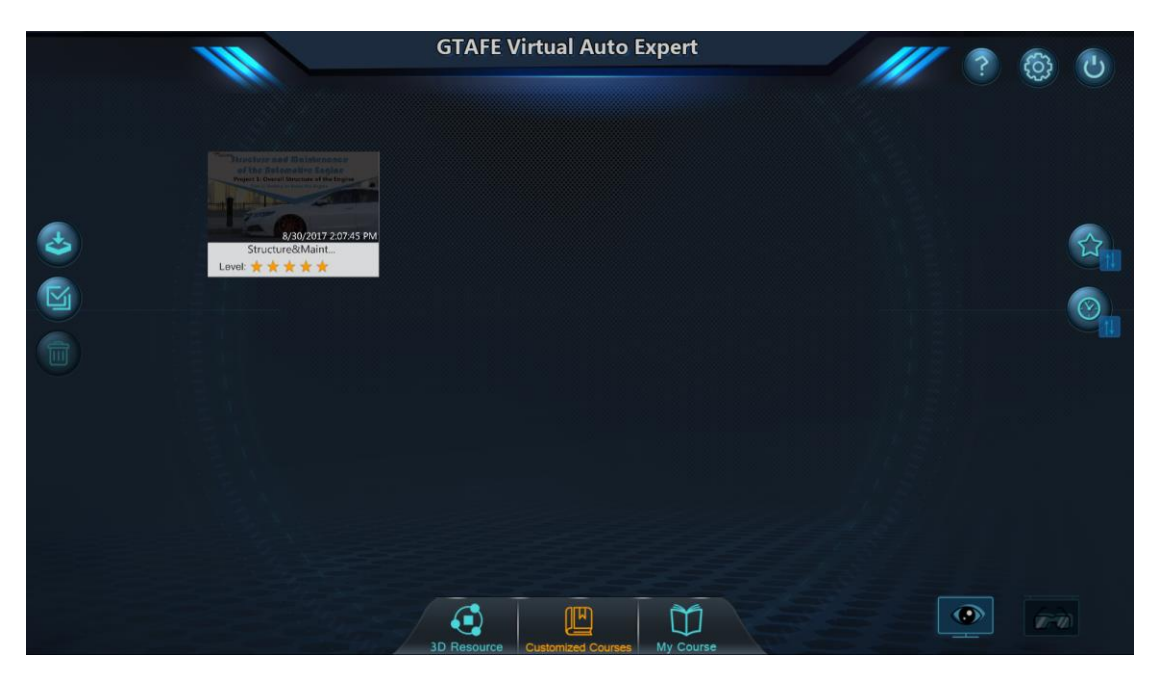

Select to import VR courseware (courseware is limited to edited

courseware on the Virtual Auto Expert). Select to select all courseware

in the current interface. After selecting the corresponding courseware, select

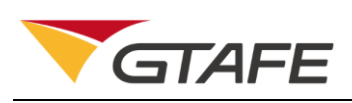

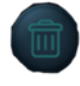

to delete the corresponding courseware; select to arrange

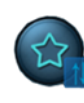

courseware according to grade level. Select to arrange courseware in

the order of time.

### <span id="page-19-0"></span>4.5. My Course

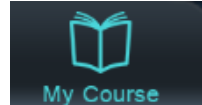

Select My Course to enter the My Course interface. Users can find

previously edited courseware and/or edit all courseware.

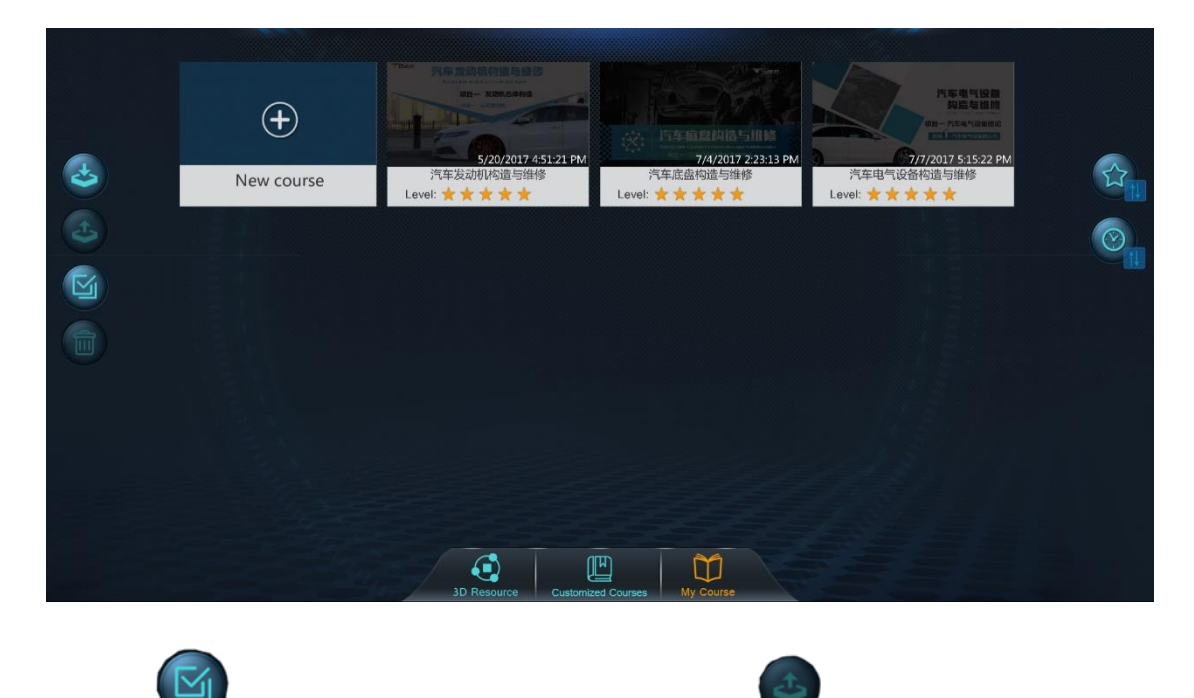

Select and select the courseware. Select to export the

courseware. Other options have been introduced in the My Course interface, so

they will not be elaborated on here.

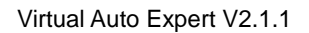

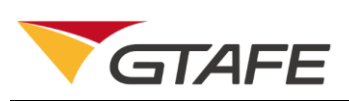

Select the corresponding course within the interface or select 'New Course' to enter the course editing interface as shown below. Users can edit course information.

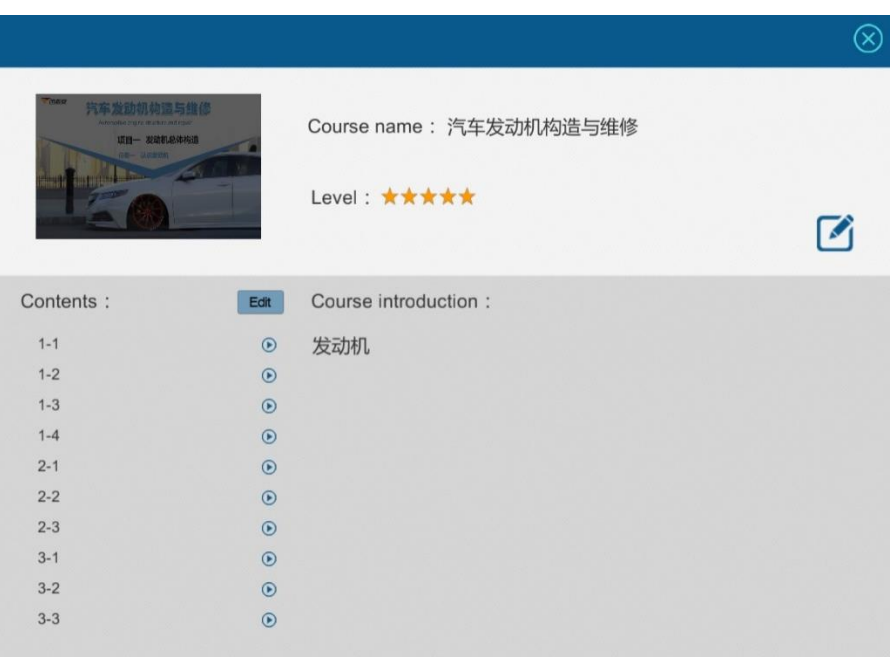

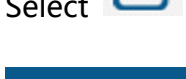

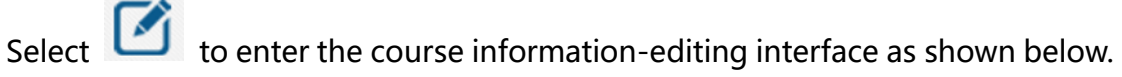

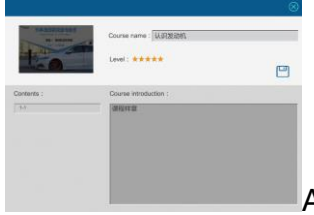

All information can be Fedited. After editing, select

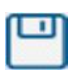

to save the edited information.

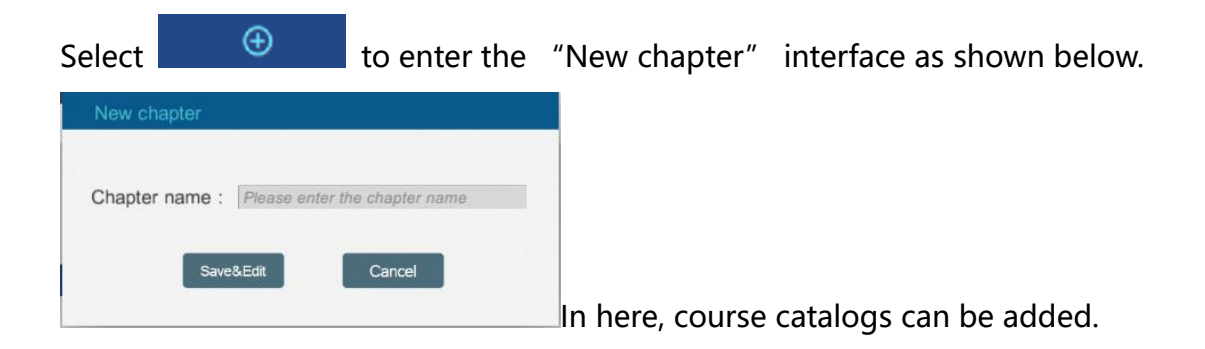

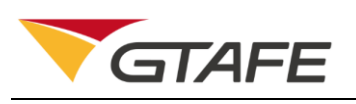

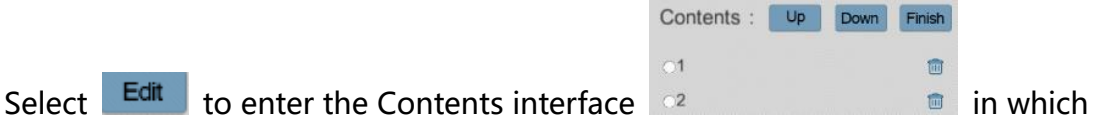

course chapters can be edited. Select the corresponding catalog name to enter

the course-editing interface as shown below.

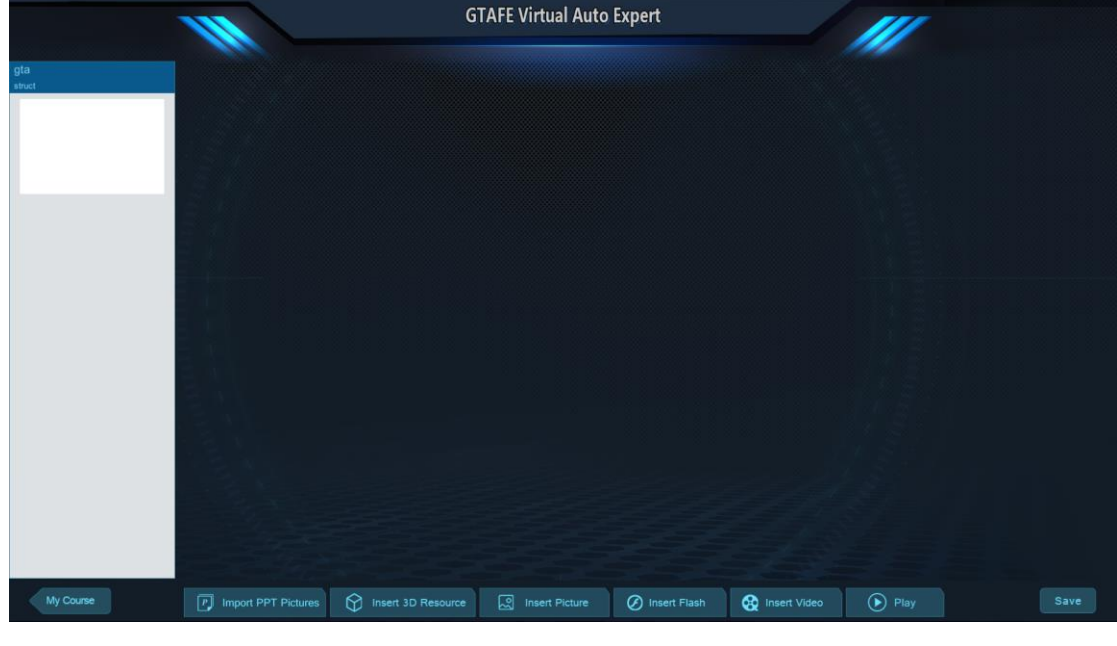

Select **K**<sup>My Course</sup> to return to the previous interface. Select

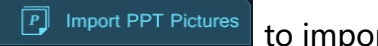

to import edited PowerPoint images. The image name must

be a number, so that the system can place the images automatically in order.

Select  $\Box$   $\bigcirc$  insert 3D Resource to insert 3D resources. Users can select the resources they want. After inserting, resources can be moved and/or zoomed in or out in the PPT editing interface.

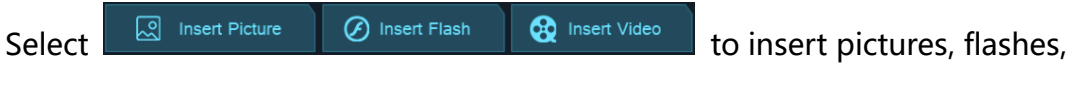

and videos from the local computer.

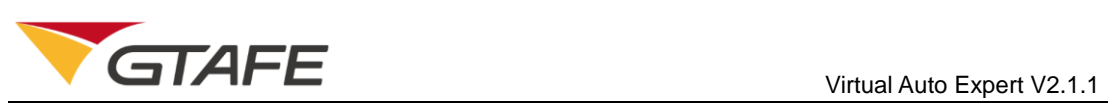

Select  $\left[\begin{array}{c} \circled{ \bullet} \end{array} \right]$  and the currently edited courseware can be played.

Select  $\left\lfloor \frac{\text{save}}{\text{score}} \right\rfloor$  to store the courseware.

# <span id="page-22-0"></span>5. Application Notes

- 1. After the software is registered, a TXT file will be generated on the desktop, which contains the password for deleting Customized Courses. The administrator should keep this file properly.
- 2. Stylus is available for opening and editing my course, but unavailable for playing the courseware.